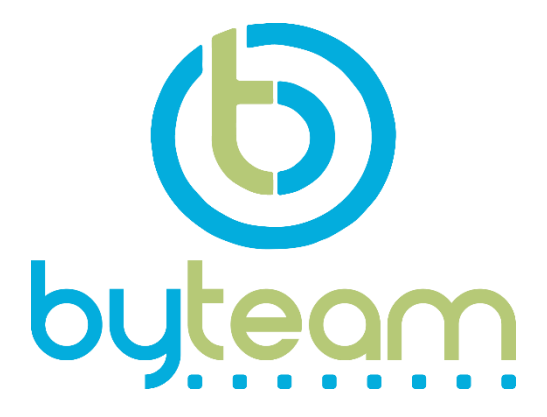

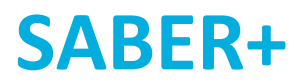

# **Manual de aplicación y uso de la plataforma**

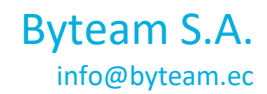

Quito, 7 de octubre del 2022

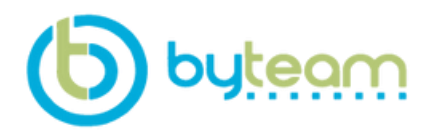

RUC: 1792662214001 Carlos Tamayo E10-05 y Av. 6 de diciembre info@byteam.ec

# **TABLA DE CONTENIDOS**

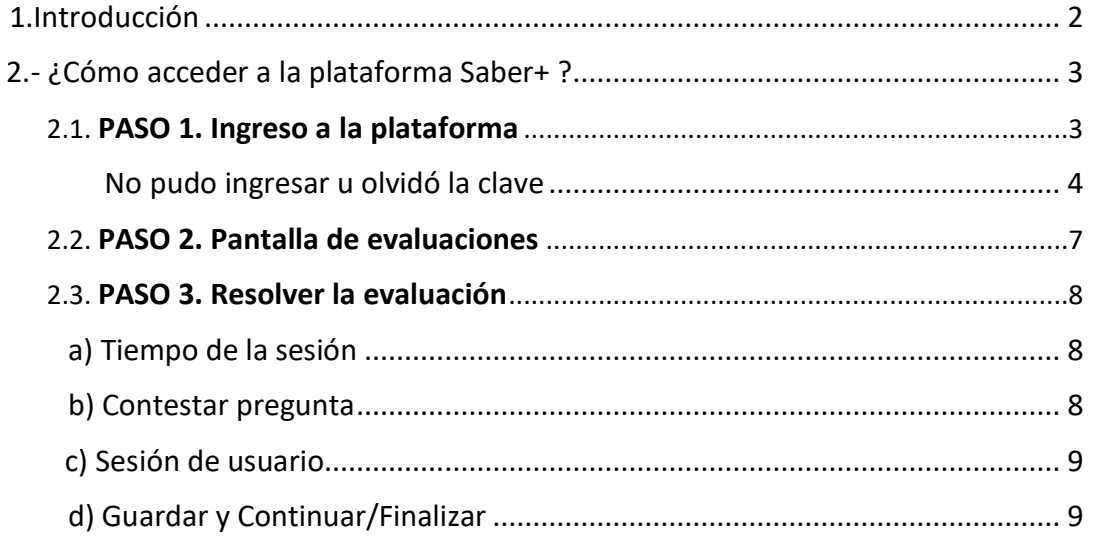

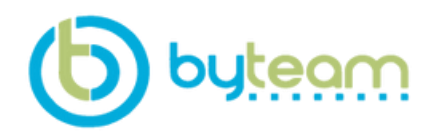

RUC: 1792662214001 Carlos Tamayo E10-05 y Av. 6 de diciembre info@byteam.ec

# <span id="page-2-0"></span>1. Introducción

# **Bienvenido/a**

Te presentamos nuestro **Manual de uso de la plataforma y de la aplicación Saber+ Evaluaciones**

**Saber+ Evaluaciones** es una plataforma diseñada para la aplicación de evaluaciones en gran escala.

El presente, tiene como objetivo describir cada uno de los pasos necesarios para el correcto funcionamiento de la aplicación.

Plataforma única en el país, enfocada en evaluaciones que permiten implementar seguridades anti plagio tales como reconocimiento facial, control de procesos abiertos, control de dispositivos, control del teclado, entre otros.

Más información: [www.saber.plus](http://www.saber.plus/)

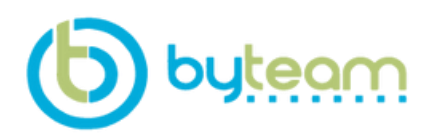

RUC: 1792662214001 Carlos Tamayo E10-05 y Av. 6 de diciembre info@byteam.ec

# <span id="page-3-0"></span>2.- ¿Cómo acceder a Saber+?

Antes de iniciar a la plataforma, es necesario que tenga a la mano lo siguiente: Para acceder a la plataforma previamente necesitará:

- Un ordenador con conexión a internet.
- Un navegador web (Como puede ser Google Chrome, etc.).
- Un usuario y una contraseña o clave de acceso.

Cumpliendo estos requisitos para acceder a la plataforma solo tendrá que seguir los siguientes pasos señalados a continuación.

# <span id="page-3-1"></span>PASO 1. Entrar en la plataforma

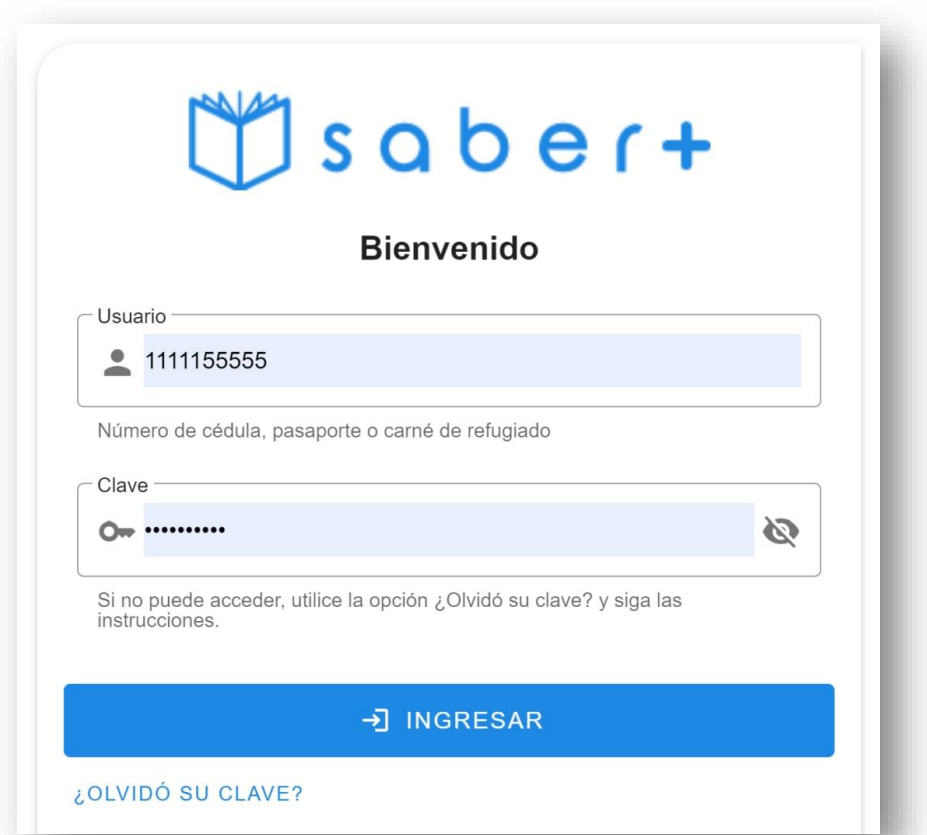

• Para acceder en **Saber+** nos dirigimos al campo "Usuario" e ingresamos nuestro número de cédula, pasaporte o carné de refugiado.

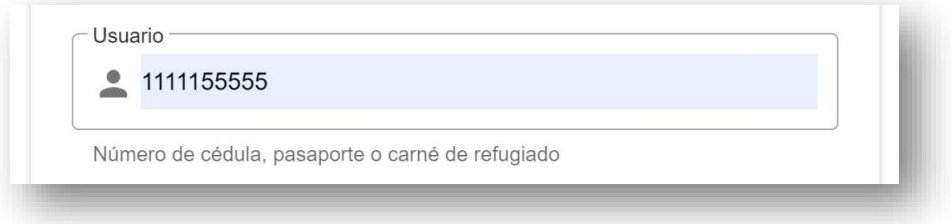

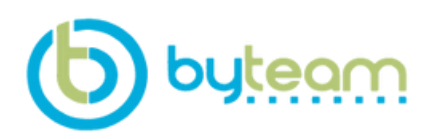

RUC: 1792662214001 Carlos Tamayo E10-05 y Av. 6 de diciembre info@byteam.ec

• En el campo que dice "Clave'' ingresamos la clave que se les asignó, luego clic en ''Ingresar''.

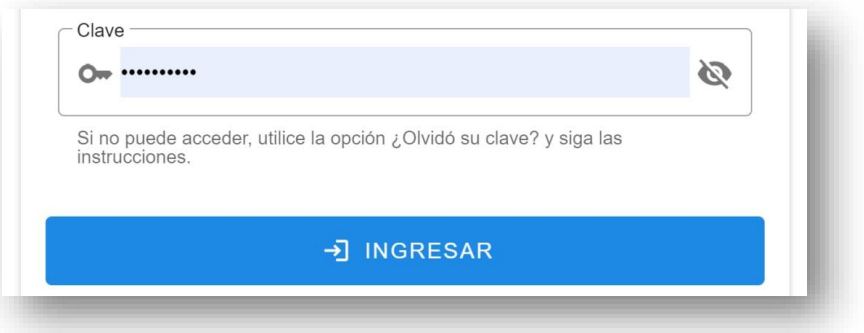

Si logró ingresar vaya a la **página 8** de este manual, caso contrario continúe el mismo.

# <span id="page-4-0"></span>No pudo ingresar u olvidó la clave

• En caso de no poder acceder u olvidar su clave, utilice la opción ''Olvidó su clave''

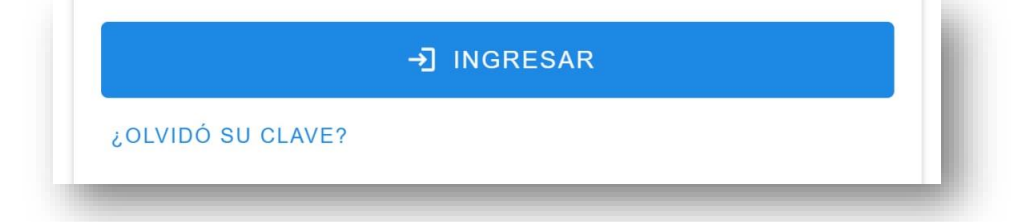

• A continuación se le pedirá que ingrese su dirección de **correo electrónico**, al terminar de clic en ''Continuar''

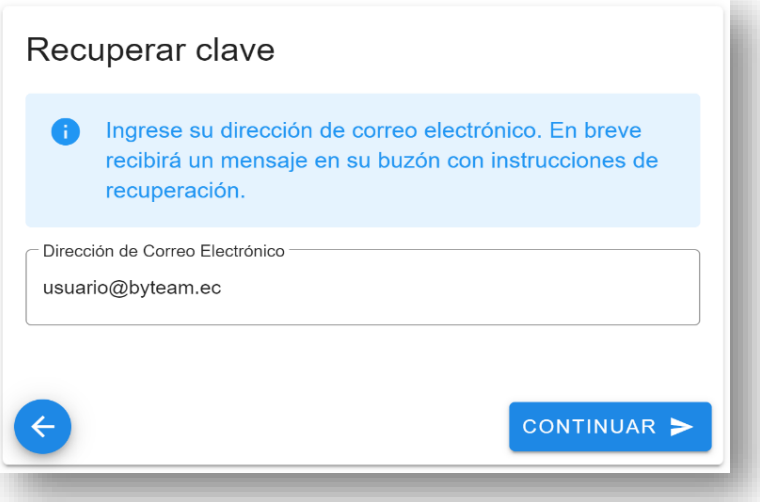

• Deberá revisar en su correo electrónico un mensaje con un enlace para cambiar su clave.

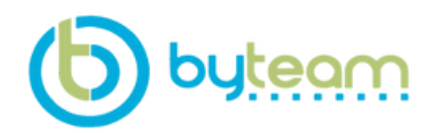

RUC: 1792662214001 Carlos Tamayo E10-05 y Av. 6 de diciembre info@byteam.ec

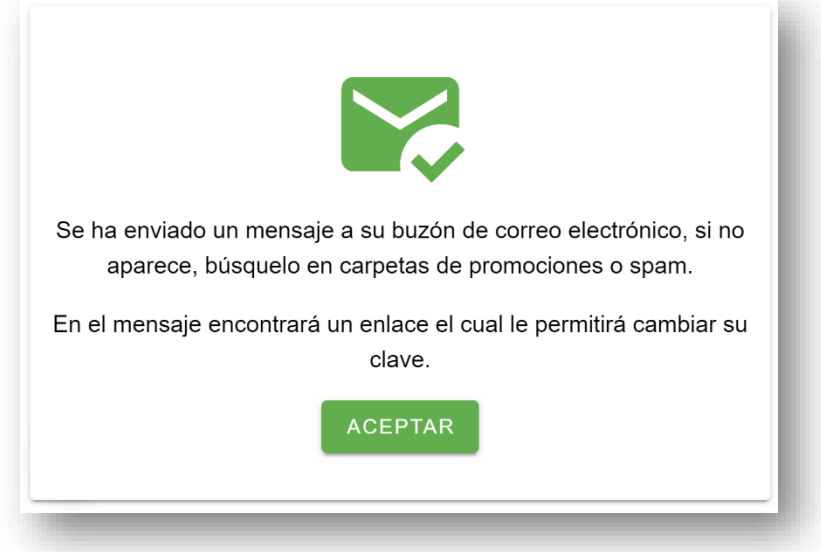

• Dar clic en el enlace

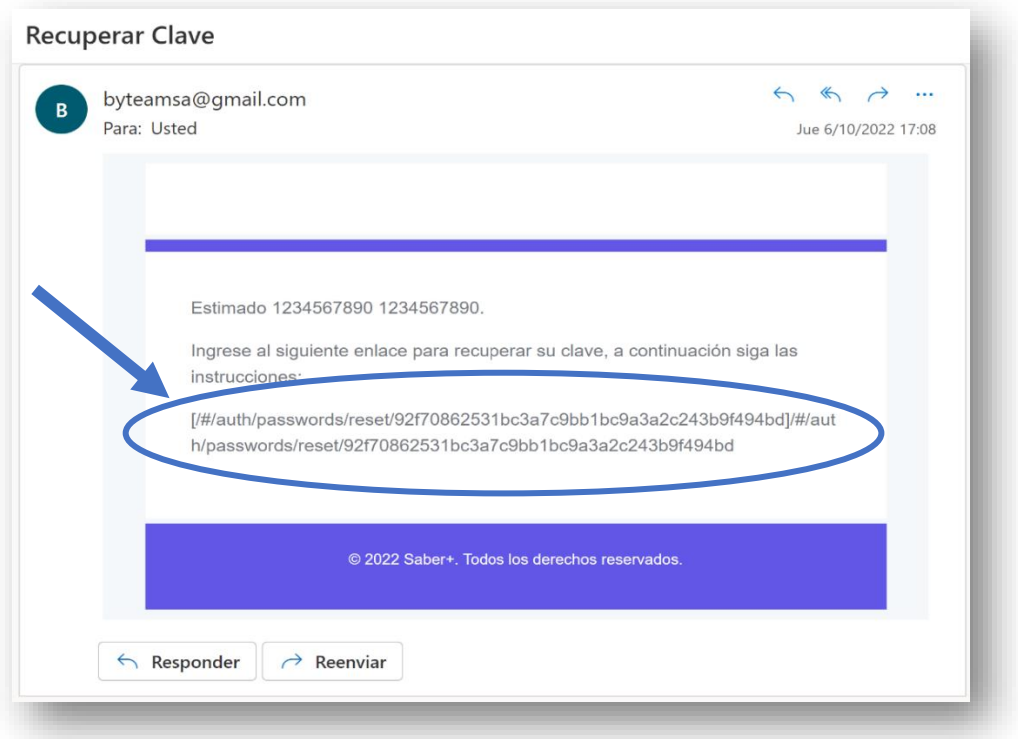

• En la ventana que accedió mediante el enlace deberá generar una nueva clave y después confirmarla, al finalizar de clic en ''Actualizar''.

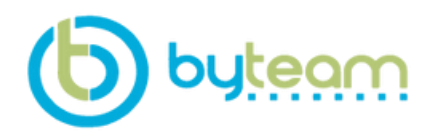

RUC: 1792662214001 Carlos Tamayo E10-05 y Av. 6 de diciembre info@byteam.ec

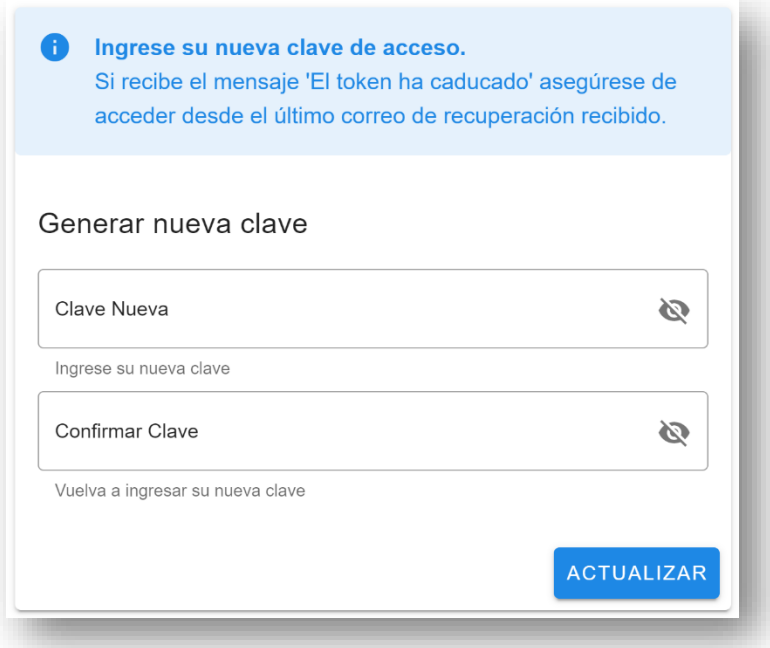

• Le llevará al inicio y podrá acceder a la plataforma de manera normal con la **nueva clave**.

Si ingresó correctamente el **usuario** y **clave** debe aparecer el siguiente cuadro.

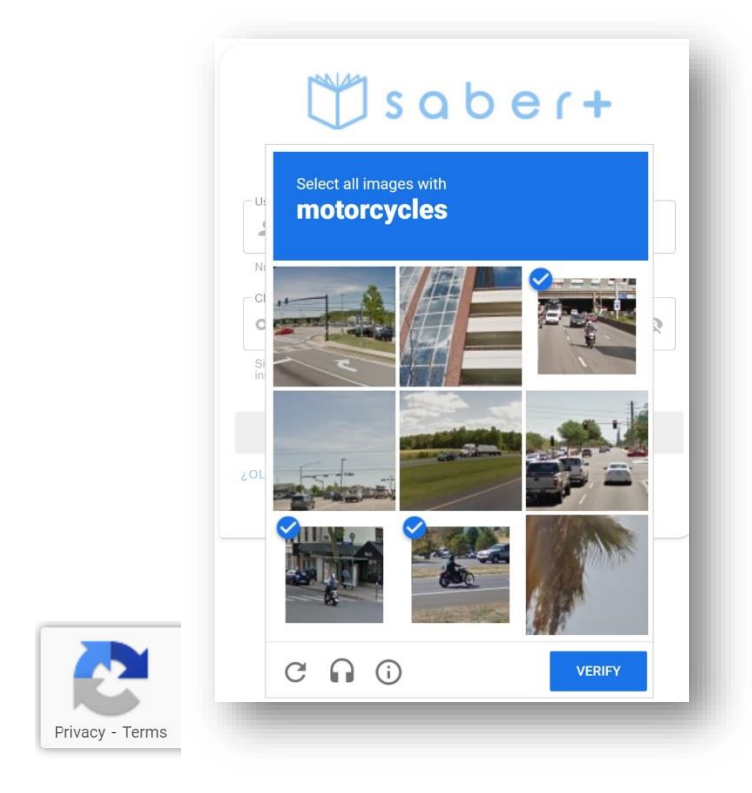

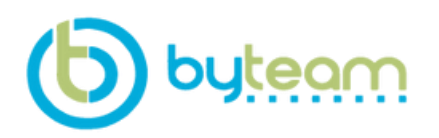

RUC: 1792662214001 Carlos Tamayo E10-05 y Av. 6 de diciembre info@byteam.ec

• Resuelva el **reCAPTCHA** seleccionando las imágenes correctas, a continuación, clic en ''Verificar''.

# <span id="page-7-0"></span>PASO 2. Pantalla de evaluaciones

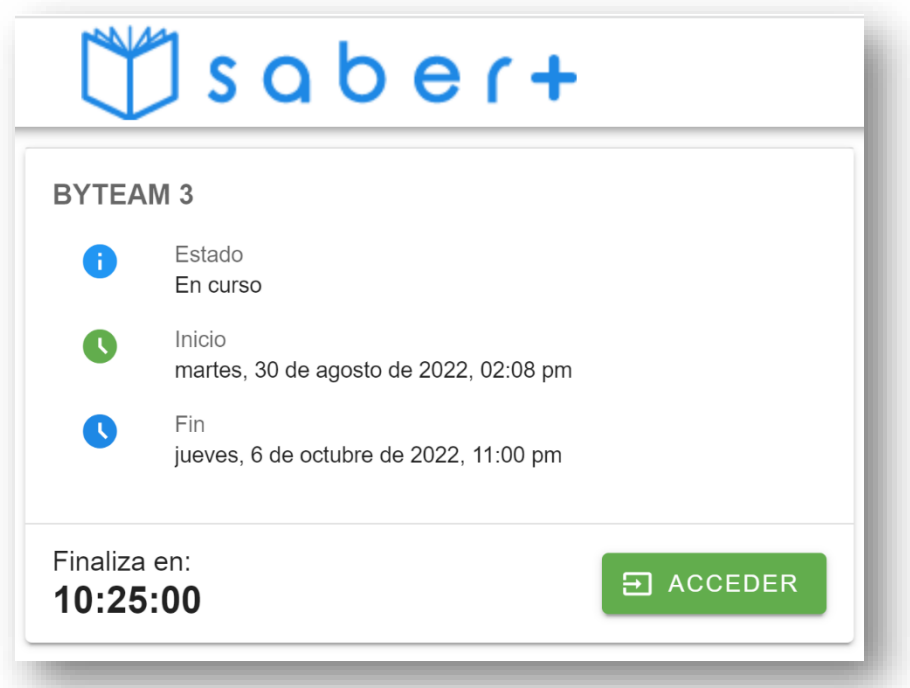

En esta pantalla se puede apreciar información relevante como:

- **Estado:** Indica en qué situación se encuentra la evaluación, esta puede estar **En curso, Pendiente o Finalizado.**
- **Inicio/fin:** Marca la fecha y hora que se realizará y culminará la evaluación.
- **Finaliza en:** Es el tiempo exacto que tiene para resolver la evaluación.

Para continuar con la **evaluación** deberá dar clic en "Acceder"

**Nota:** Para que se visualice el botón "Acceder'' debe ingresar en el periodo de Inicio de la evaluación, si lo hace en otro horario dicho botón no aparecerá.

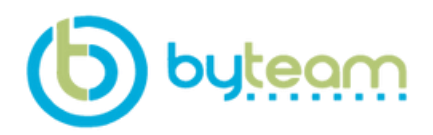

RUC: 1792662214001 Carlos Tamayo E10-05 y Av. 6 de diciembre info@byteam.ec

# <span id="page-8-0"></span>PASO 3. Resolver la evaluación

La interfaz que encontramos en **Saber+** es muy intuitiva y sencilla.

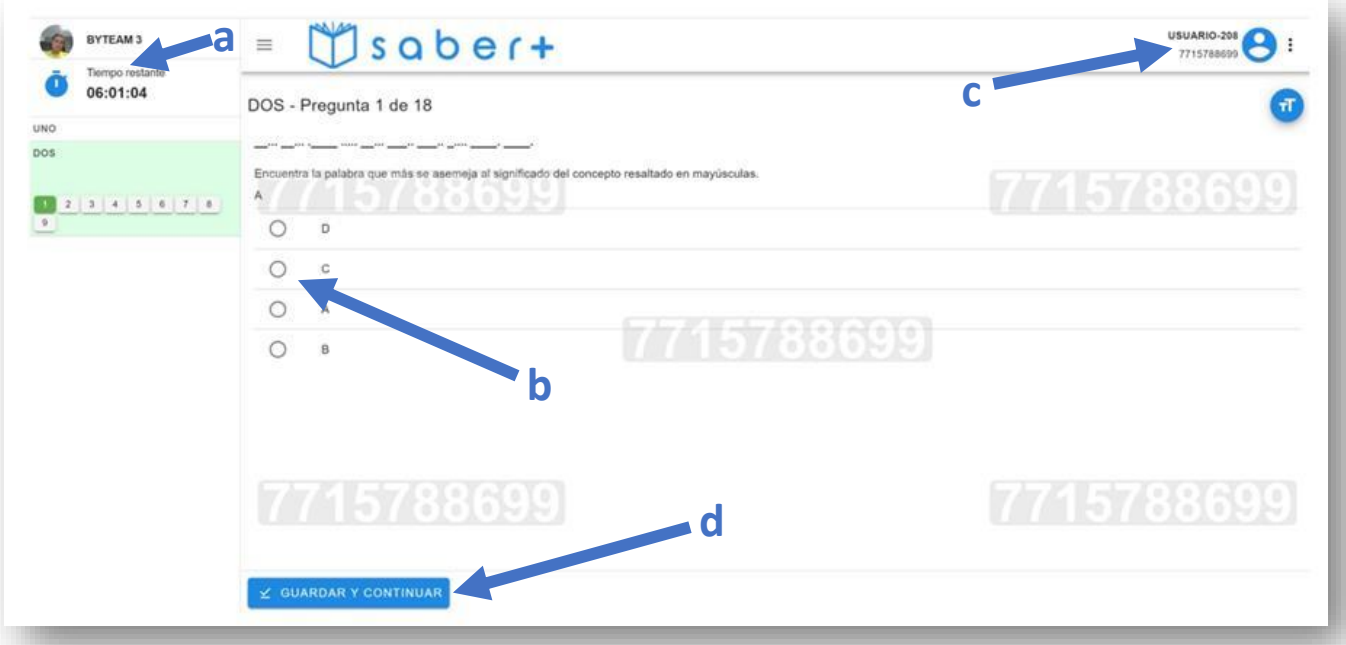

# **a) Tiempo de la sesión**

<span id="page-8-1"></span>Corresponde a la **hora programada de tu evaluación**, no podrás iniciar antes de la hora señalada como inicio o finalizar después de la hora fin.

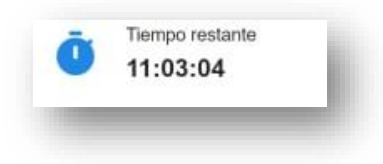

# **b) Contestar pregunta**

<span id="page-8-2"></span>En el centro de la pantalla se muestra el enunciado de la pregunta junto con las opciones de respuesta, para contestar haz clic sobre la opción que consideres correcta.

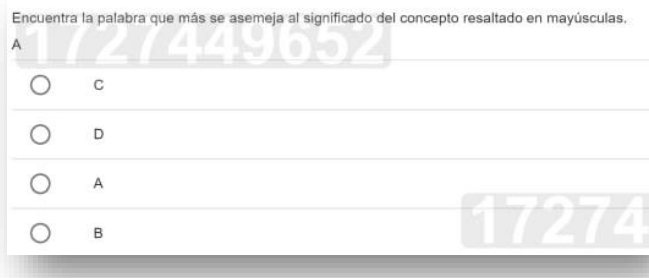

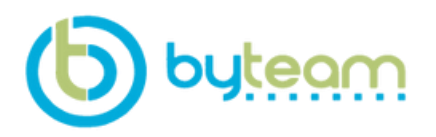

RUC: 1792662214001 Carlos Tamayo E10-05 y Av. 6 de diciembre info@byteam.ec

# **c) Sesión de usuario**

<span id="page-9-0"></span>Al iniciar sesión, se mostrará tu nombre y número de identificación. Puedes salir al hacer clic sobre tu nombre y escoger la opción **Cerrar Sesión**.

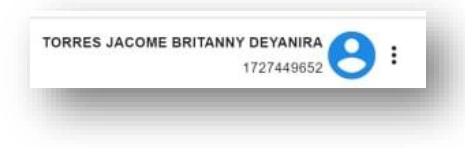

# <span id="page-9-1"></span>**d) Guardar y Continuar/Finalizar**

Si ya respondiste la pregunta o no deseas seleccionar una opción, presiona el botón **guardar y continuar** para **avanzar a la siguiente pregunta**. Una vez contestada, no podrás **regresar o corregir tu respuesta**. El botón **finalizar** se mostrará en la última pregunta.

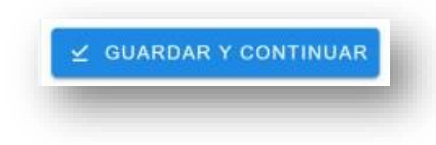